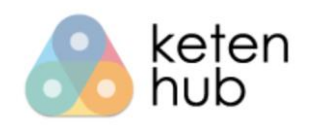

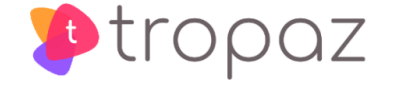

**-------------------------------------------------------------------------------**

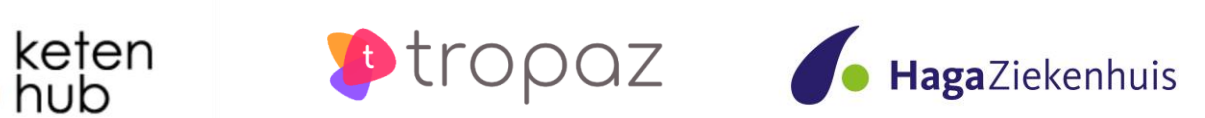

# **Gebruikershandleiding**

# **NPT module voor NPT medewerker**

Haga versie 1

## **Inhoudsopgave**

**[Contactgegevens](#page-1-0)** 

- [1. Inleiding](#page-2-0)
- [2. Inloggen](#page-2-1)
	- [2.1. Account activeren](#page-2-2)
	- [2.2. Inloggen](#page-3-0)
		- [2.2.1. Google Authenticator activeren](#page-4-0)
		- [2.2.2. Verificatiecode via Google Authenticator](#page-4-1)
		- [2.2.3. Verificatiecode via SMS](#page-4-2)
	- [2.3. Wachtwoord vergeten](#page-4-3)
- [3. Welkomstscherm](#page-5-0)
	- [3.1. Patiënt](#page-6-0)
	- [3.2. INR/ Bijzonderheden](#page-6-1)
		- [3.2.1. Bijzonderhedenoverzicht](#page-6-2)
		- [3.2.2. INR](#page-7-0)
		- [3.2.3. Medicijnen](#page-7-1)
		- [3.2.4. Koorts](#page-8-0)
		- [3.2.5. Diarree](#page-9-0)
		- [3.2.6. Braken](#page-9-1)
		- [3.2.7. Bloeding](#page-10-0)
		- [3.2.8. Zwangerschap](#page-10-1)
		- [3.2.9. Geplande ingreep](#page-11-0)
		- [3.2.10. Dosering](#page-11-1)
		- [3.2.11. Overig](#page-12-0)
- [4. Kalenders](#page-13-0)
- [5. Werklijst](#page-14-0)
- <span id="page-1-0"></span>[6. Uitloggen](#page-15-0)

# **Contactgegevens**<br>
Telefoon: 070-

070 – 372 0372 op werkdagen tussen 8.00 - 12.30 uur en 14.00 - 16.30 uur E-mail: npt@hagaziekenhuis.nl Website: [https://www.hagaziekenhuis.nl](https://www.hagaziekenhuis.nl/) https://mijn.ketenhub.nl

Ondervind je problemen met het inloggen in de Ketenhub-NPT, neem dan rechtstreeks contact op met het nummer 088 - 9950015. Je wordt dan geholpen door de helpdesk van ASolutions Healthcare, de organisatie die de NPT module voor ons heeft ontwikkeld. De helpdesk is bereikbaar op iedere werkdag van 13:00 uur tot 16:00 uur. Graag je gebruikersnaam, trombosedienst en eventueel patiëntnummer vermelden of bij de hand houden. Voor alle andere en medische vragen kun je contact opnemen met de eigen trombosedienst.

Je kunt ook een e-mail sturen naar npt@hagaziekenhnuis.nl. Vergeet daarbij niet te noteren:

- Naam
- Patiëntnummer
- Geboortedatum

### <span id="page-2-0"></span>**1. Inleiding**

Voor je ligt de handleiding van het Near Patient Testing (NPT) module. Met de NPT module kun je:

- Per patiënt de INR invoeren (enkel voor NPT patiënten);
- Per patiënt de doseerkalender inzien en uitprinten;
- Per patiënt de bijzonderheden melden;
- De werklijst van NPT patiënten raadplegen.

### <span id="page-2-1"></span>**2. Inloggen**

#### <span id="page-2-2"></span>2.1. Account activeren

Wanneer er een ketenhub account voor je is aangemaakt wordt er een mail gestuurd met een link naar de ketenhub. Let op: in de mail is aangegeven tot wanneer de link geldig is, activeer je account voor deze tijd.

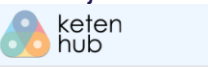

Beste.

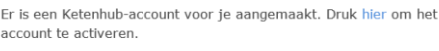

**Activeren account** 

Let op! De activatie link is geldig tot 26-07-2018 07:39

Met vriendelijke groet, Het team van Ketenhub.nl

Deze e-mail is automatisch gegenereerd en kan niet beantwoord worden. Neem contact<br>op met onze helpdesk als je vragen hebt over deze e-mail.

Ketenhub is een product van asolutions<sup>by</sup>

Als je op de link klikt kom je op het onderstaande scherm waar je een verificatiecode moet invoeren om je account te activeren.

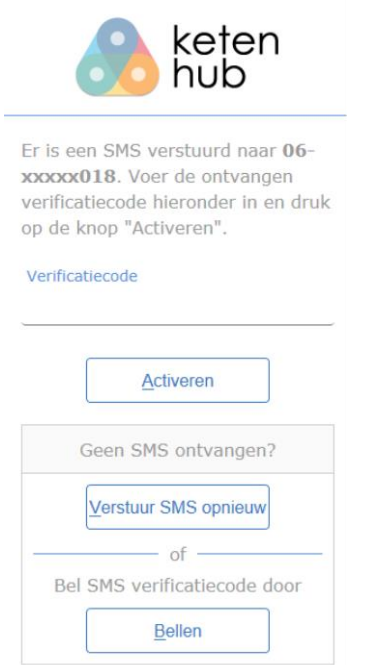

De code wordt per SMS naar je mobiel nummer verstuurd. Indien je geen code per SMS hebt ontvangen kun je via 'Verstuur SMS opnieuw' of 'Bellen' een nieuwe code opvragen. Vul de code in en klik op 'Activeren'. Vervolgens wordt het onderstaande scherm getoond om je wachtwoord in te stellen.

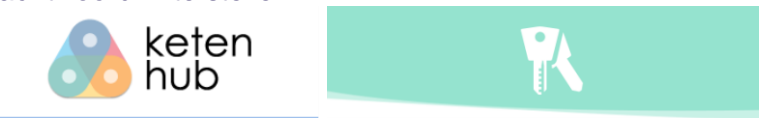

Nieuw wachtwoord instellen Vul hieronder het nieuwe wachtwoord in en druk op de knop "Opslaan".

#### Nieuw wachtwoord

Herhaal

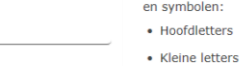

- Citfers
- · Symbolen / speciale tekens zoals bijvoorbeeld !, # en \$

Een sterk wachtwoord instellen

Een belangrijk onderdeel van de bescherming van uw ketenhub-

account is het instellen van een veilig wachtwoord. Een wachtwoord is

sterk wanneer het door bijna niemand anders geraden kan worden. Gebruik een combinatie van alfanumerieke tekens (letters en cijfers)

Gebruik voor alle belangrijke accounts een verschillend wachtwoord. hierdoor is het niet mogelijk dat iemand één wachtwoord achterhaald en vervolgens op al uw accounts kan inloggen.

### Het wachtwoord mag je zelf bedenken maar dient wel aan bepaalde eisen te voldoen, te weten:

- Minstens 6 karakters lang zijn;
- Hoofdletters;
- **■** Kleine letters:

Opslaan

- Ciifers:
- **EXECT:** Symbolen/ speciale tekens zoals bijvoorbeeld !, # en \$.

Nadat je het wachtwoord twee keer hebt ingevoerd klik je op 'Opslaan' en wordt je automatisch doorgestuurd naar het hoofdmenu van de ketenhub.

#### <span id="page-3-0"></span>2.2. Inloggen

Ga naar de website [https://mijn.ketenhub.nl](https://mijn.ketenhub.nl/) om je aan te melden. Vul vervolgens op het inlogscherm je e-mailadres en wachtwoord in.

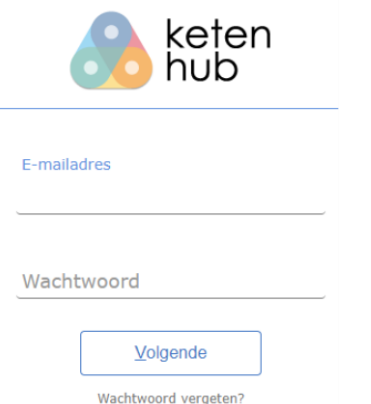

Hierna moet er een verificatiecode worden ingevoerd, dit kan met behulp van de Google Authenticator of via SMS.

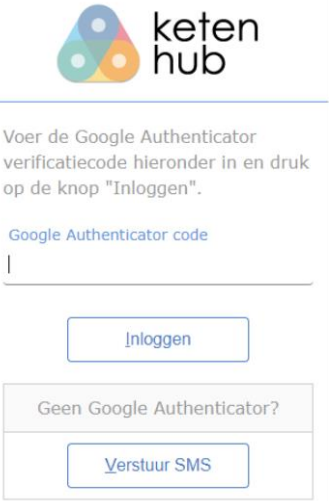

#### <span id="page-4-0"></span>**2.2.1. Google Authenticator activeren**

Ga naar de App store of Google Play store en download de Google Authenticator app. Volg de instructies in de app om een nieuw account toe te voegen en scan de QR code in de ketenhub.

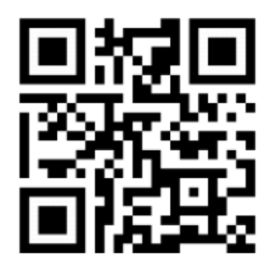

Klik op 'QR code ingescand' en neem de verificatiecode over vanuit de Google Authenticator app. Automatisch krijg je het hoofdmenu van de ketenhub te zien.

#### <span id="page-4-1"></span>**2.2.2. Verificatiecode via Google Authenticator**

Neem de gegenereerde code uit de Google Authenticator app over en klik op 'Inloggen'. Vervolgens krijg je automatisch het hoofdmenu van de ketenhub te zien.

#### <span id="page-4-2"></span>**2.2.3. Verificatiecode via SMS**

Je kunt ook kiezen om de verificatiecode via SMS op je mobiel nummer te ontvangen, klik hiervoor op 'Verstuur SMS'. Vul de verificatiecode in en klik op 'Inloggen'. Heb je geen SMS ontvangen, kies dan 'Verstuur SMS opnieuw' of 'Bellen'. Wanneer je voor 'Bellen' kiest, dan wordt de code doorgebeld. Deze code kun je vervolgens invoeren bij 'Verificatiecode'.

#### <span id="page-4-3"></span>2.3. Wachtwoord vergeten

Je kunt een nieuw wachtwoord aanvragen door te klikken op 'Wachtwoord vergeten?'. Voer vervolgens je e-mailadres in en klik op 'Verstuur'. Er wordt een e-mail gestuurd met daarin een link. Wanneer je op deze link klikt wordt er een pagina geopend waar je een verificatiecode moet invoeren, welke per SMS wordt verstuurd.

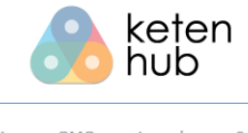

Er is een SMS verstuurd naar 06xxxxx018. Voer de ontvangen verificatiecode hieronder in en druk op de knop "Inloggen".

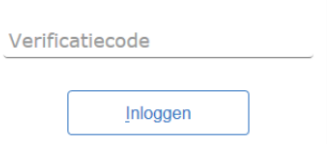

Voer de verificatiecode in en klik op 'Inloggen'. Vervolgens krijgt je het scherm 'Wachtwoord wijzigen' te zien. Voer tweemaal een nieuw wachtwoord in en klik op 'Opslaan' om in te loggen in de Ketenhub.

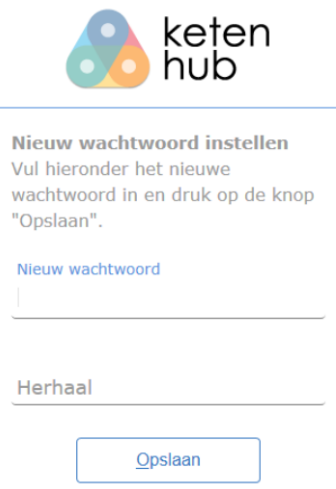

### <span id="page-5-0"></span>**3. Welkomstscherm**

Na het inloggen wordt automatisch het patiëntenoverzicht scherm getoond. Boven in de blauwe balk heb je de keuze uit Zoeken, Kalenders en Werklijst. Deze onderwerpen worden in de volgende hoofdstukken verder uitgelegd.<br>Q ZOEKEN E KALENDERS B WERKLIJST

Onder de menubalk is de zorginstelling zichtbaar waar je werkzaam bent. Indien je op meerdere afdelingen werkzaam bent, dan kun je de juiste afdeling selecteren door middel van het scroll down menu.

Zorginstelling: Bejaardencentrum Test

In het patiënten overzicht worden alle patiënten met een antistollingsbehandeling getoond die verblijven in de zorginstelling. Je kunt de patiënt selecteren door er op te klikken en specifieke patiëntgegevens bekijken met de knop 'Open dossier'.

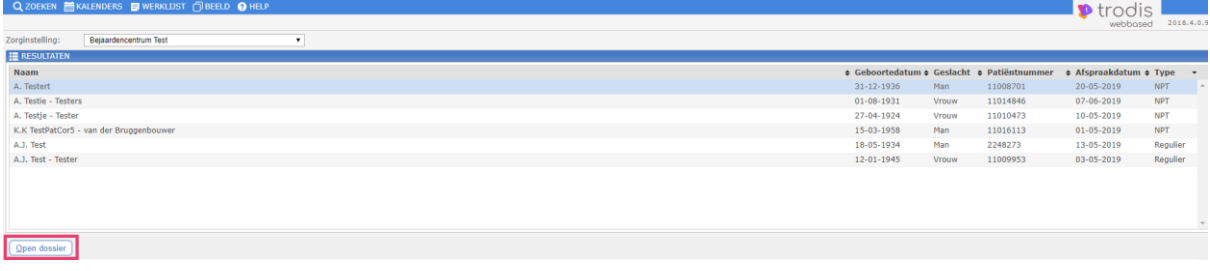

### <span id="page-6-0"></span>3.1. Patiënt

Links staan de NAW gegevens van de patiënt. Rechts wordt de maandkalender getoond. Met << en >> kun je een maand terug of verder. Per dag kunnen de INR en doseringen worden getoond. De INR wordt getoond op de dag dat die is vastgelegd. Indien er een horizontaal streepje door de dosering staat dan is het een dosering van oudere datum dan vandaag.<br>Recording political pressurer charge ones

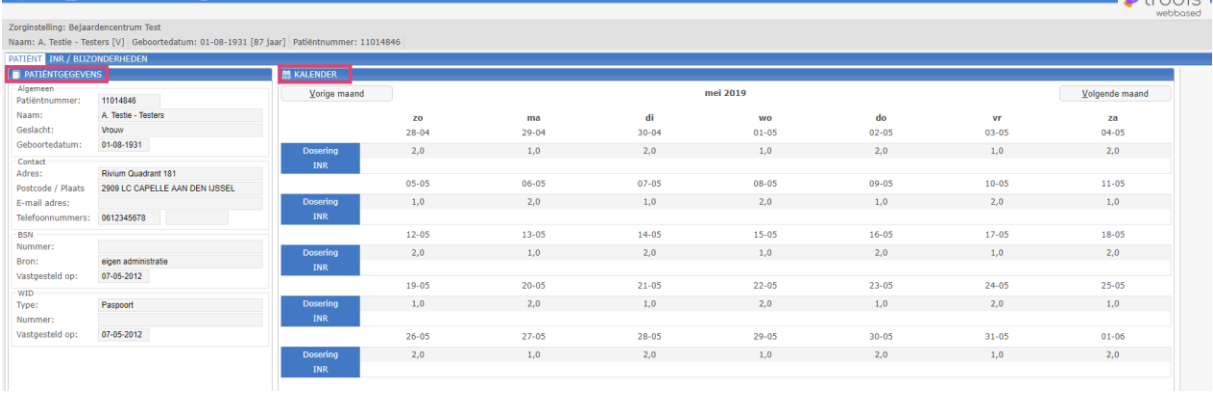

### <span id="page-6-1"></span>3.2. INR/ Bijzonderheden

Indien je een prikbevoegdheid hebt om bij NPT patiënten een INR waarde te bepalen, dan is het tabblad 'INR/ Bijzonderheden' zichtbaar. Wanneer je deze prikbevoegdheid niet hebt, dan is dit tabblad niet zichtbaar en kun je geen INR en bijzonderheden doorgeven.

In dit scherm kun je de INR (enkel bij NPT patiënten) en bijzonderheden (bij reguliere- en NPT patiënten) doorgeven aan de trombosedienst.  $\bullet$  trodic

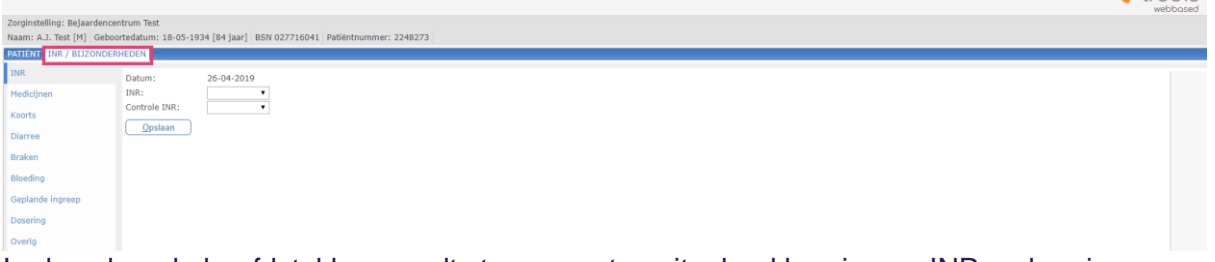

In de volgende hoofdstukken wordt stap voor stap uitgelegd hoe je een INR en hoe je bijzonderheden kunt doorgeven.

#### <span id="page-6-2"></span>**3.2.1. Bijzonderhedenoverzicht**

- Wanneer je een bijzonderheid hebt ingevoerd, dan is dit zichtbaar door een groen vinkje
	- bij het item en een groen bolletje voor de betreffende bijzonderheid.
- Enkel je eigen ingevoerde bijzonderheden zijn te verwijderen. Let op: Indien de trombosedienst een doseeradvies heeft gegeven van de betreffende patiënt, dan is dit niet meer mogelijk en zal er een melding worden gegeven.

#### **WAARSCHUWING**

De onderstaande waarschuwingen zijn opgetreden:

· Patiënt is al gedoseerd door de trombosedienst, daardoor kan de bijzonderheid niet meer verwijderd worden

#### <span id="page-7-0"></span>**3.2.2. INR**

- Het invoerveld INR is leeg bij het openen van het scherm. Het invoeren van de INR waarde kan door een waarde te kiezen uit de keuzelijst of door het intypen van de waarde. De mogelijke waarden zijn van 0,8 t/m 8,0 of > 8.0. Deze laatste mogelijkheid gebruik je om aan te geven dat de gemeten waarde hoger is dan 8.0.
- Omdat het belangrijk is dat bij de invoer van de INR geen typefouten gemaakt worden, wordt er gevraagd de INR tweemaal in te voeren. Het invoerveld Controle INR is leeg bij het openen van het scherm en dient een gelijke waarde te hebben als het veld INR. Wanneer je op de knop 'Opslaan' klikt zal hier automatisch op gecontroleerd worden.<br>PATIENT INR/BIZONDERHEDEN

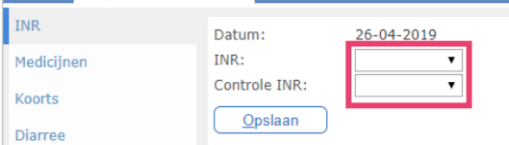

Is er al een INR ingevoerd, maar is deze is nog niet verwerkt door de trombosedienst, dan worden de nieuwe waarden vastgelegd bij de trombosedienst en wordt de voorgaande INR waarde door de trombosedienst verwijderd. Hierbij blijven de ingevoerde bijzonderheden wel bewaard.

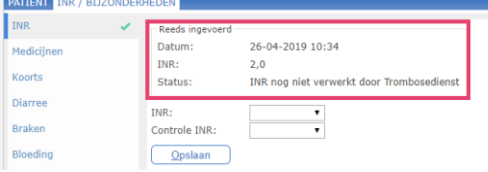

Wanneer een INR wordt ingevoerd en er is op de desbetreffende datum al een INR ingevoerd, dan wordt gecontroleerd of deze INR al is verwerkt door de trombosedienst. Indien dit het geval is, wordt een melding getoond dat het niet meer mogelijk is om een INR op deze datum in te voeren en dat eventuele opmerkingen via het bijzonderhedenscherm doorgegeven kunnen worden.

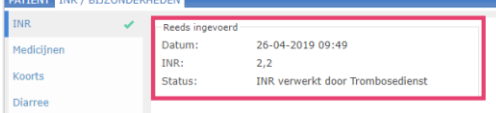

#### <span id="page-7-1"></span>**3.2.3. Medicijnen**

Wanneer je op 'Medicijnen' klikt worden alle medicijnen van de patiënt getoond, welke bekend zijn bij de trombosedienst.

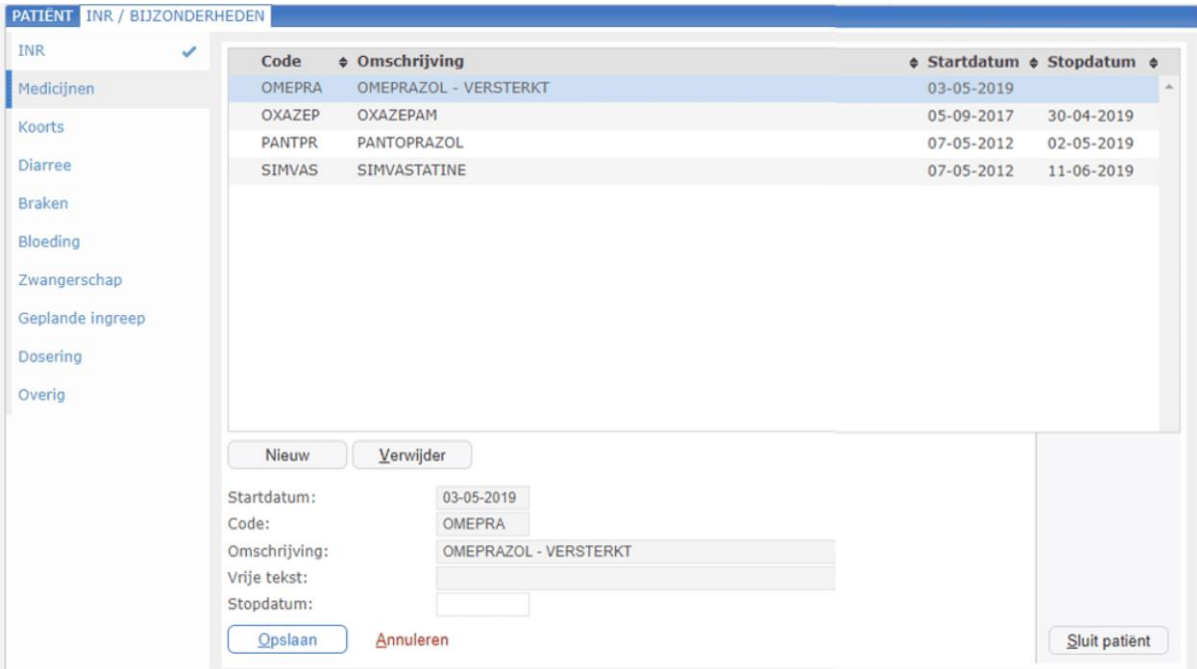

Indien je nieuwe medicijnen wilt doorgeven, dan klik je op 'Nieuw'. Vul bij 'code' de naam van het medicijn in en maak een keuze uit de lijst met medicijnen. Vul daarnaast de startdatum in en eventueel de stopdatum en vrije tekst.

Wanneer een patiënt is gestopt met een medicijn, welke al in de lijst genoteerd is, dan kun je dat doorgeven door op het betreffende medicijn te klikken en de stopdatum in te voeren.

#### <span id="page-8-0"></span>**3.2.4. Koorts**

Wanneer je op 'Koorts' klikt, worden van de afgelopen twee maanden de doorgegeven periodes van koorts getoond welke bekend zijn bij de trombosedienst. Dit is informatief en kan niet gewijzigd worden.

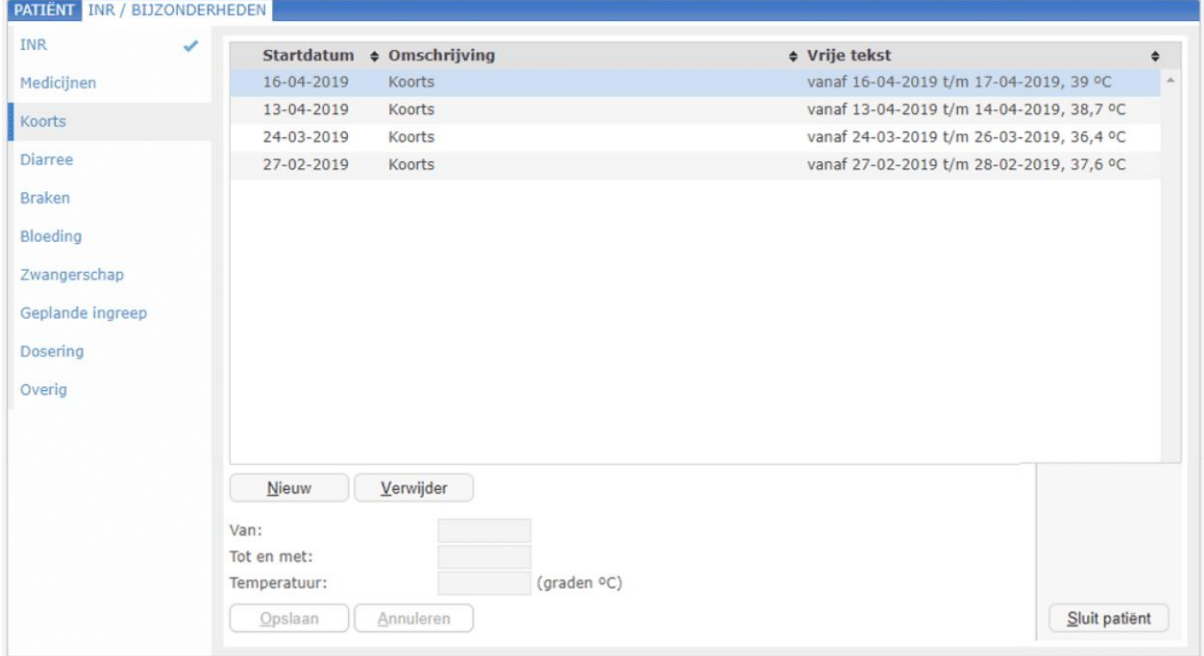

Heeft een patiënt koorts gehad en staat het nog niet in de lijst genoteerd? Klik op 'Nieuw' en vul dan de gevraagde velden in.

#### <span id="page-9-0"></span>**3.2.5. Diarree**

Wanneer je op 'Diarree' klikt, worden van de afgelopen twee maanden de doorgegeven periodes van diarree getoond welke bekend zijn bij de trombosedienst. Dit is informatief en kan niet gewijzigd worden.

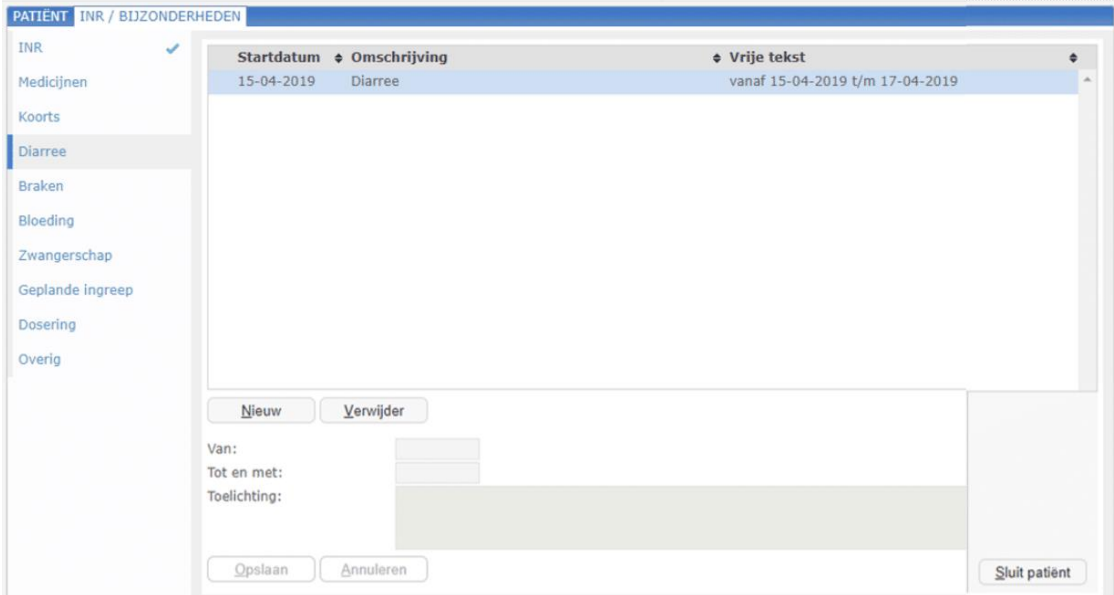

Heeft een patiënt last van diarree gehad en staat het nog niet in de lijst genoteerd? Klik op 'Nieuw' en vul dan de gevraagde velden in.

#### <span id="page-9-1"></span>**3.2.6. Braken**

Wanneer je op 'Braken' klikt, worden van de afgelopen twee maanden de doorgegeven periodes van braken getoond welke bekend zijn bij de trombosedienst. Dit is informatief en kan niet gewijzigd worden.

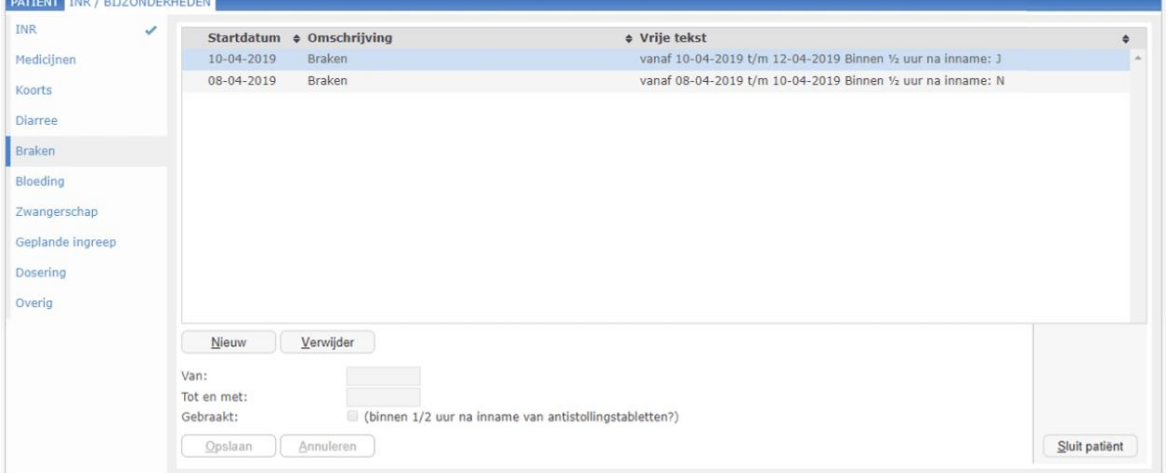

Heeft een patiënt last van braken gehad en staat het nog niet in de lijst genoteerd? Klik op 'Nieuw' en vul dan de gevraagde velden in. Wanneer de patiënt binnen een half uur na inname van de antistollingstabletten heeft gebraakt, dan kan dit ook aangegeven worden.

#### <span id="page-10-0"></span>**3.2.7. Bloeding**

De bloedingen van de afgelopen twee maanden worden getoond welke bekend zijn bij de trombosedienst. Dit is informatief en kan niet gewijzigd worden.

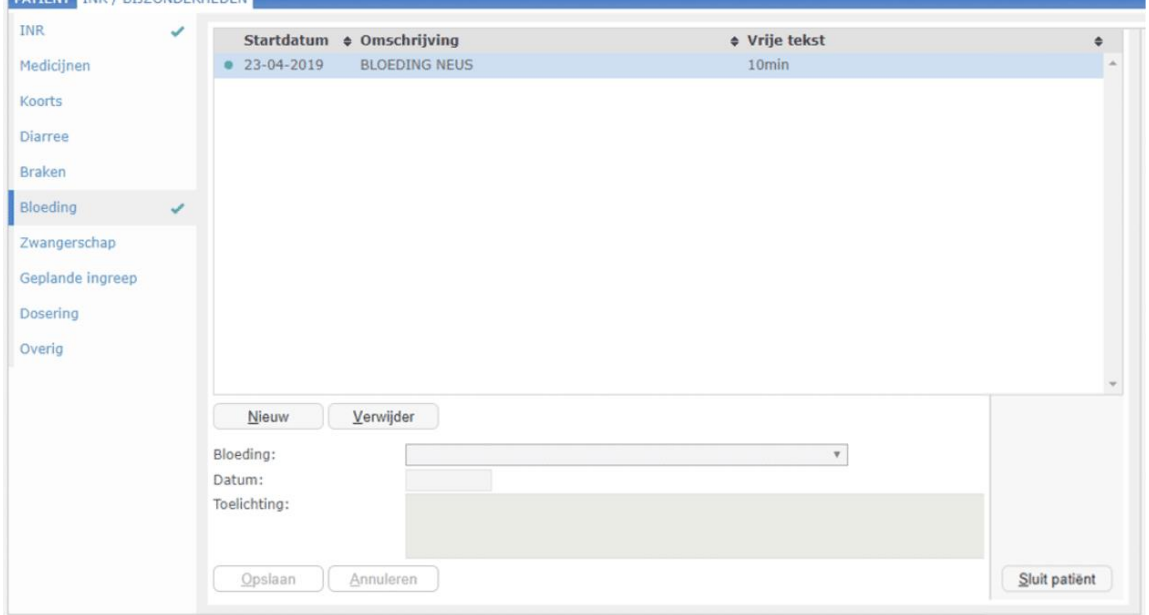

Klik op 'Nieuw' om een nieuwe bloeding te registreren en vul het 'type' bloeding, datum en toelichting in.

#### <span id="page-10-1"></span>**3.2.8. Zwangerschap**

Wanneer op 'Zwangerschap' wordt geklikt, wordt de geregistreerde zwangerschap in de afgelopen twee maanden getoond welke bekend is bij de trombosedienst. Dit is informatief en kan niet gewijzigd worden.<br>PATIËNT INR / BUZONDERHEDEN

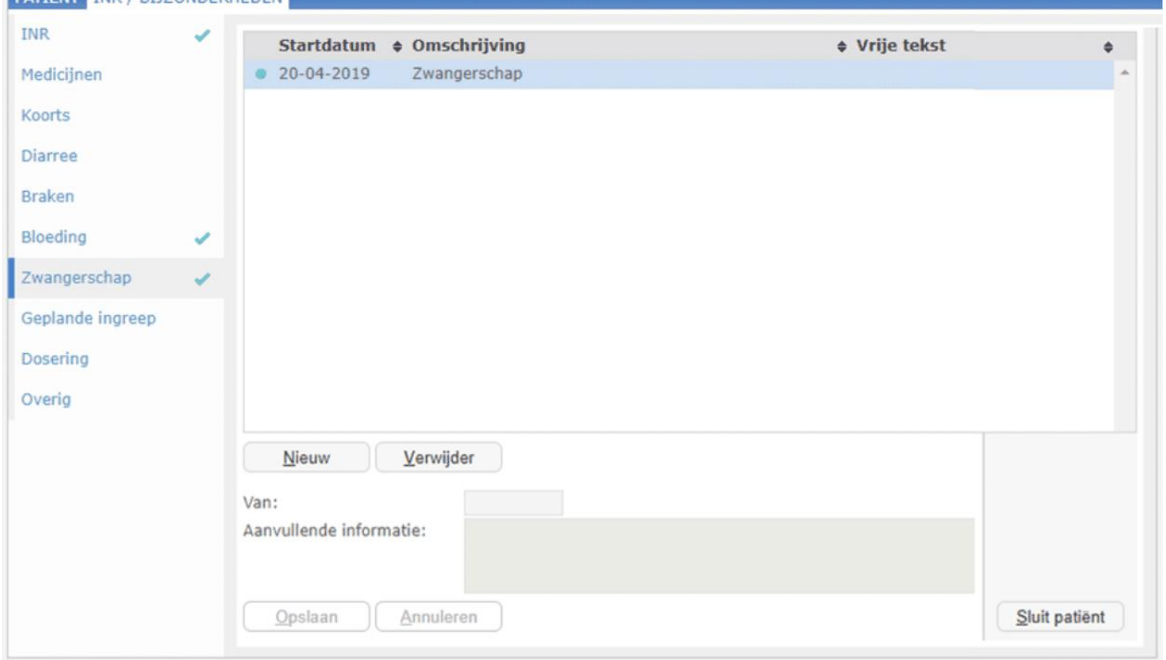

Indien de zwangerschap nog niet bekend is bij de trombosedienst klik je op 'Nieuw' en vul je de gevraagde velden.

#### <span id="page-11-0"></span>**3.2.9. Geplande ingreep**

De medische ingrepen in de toekomst worden getoond welke bekend zijn bij de trombosedienst. Dit is informatief en kan niet gewijzigd worden.

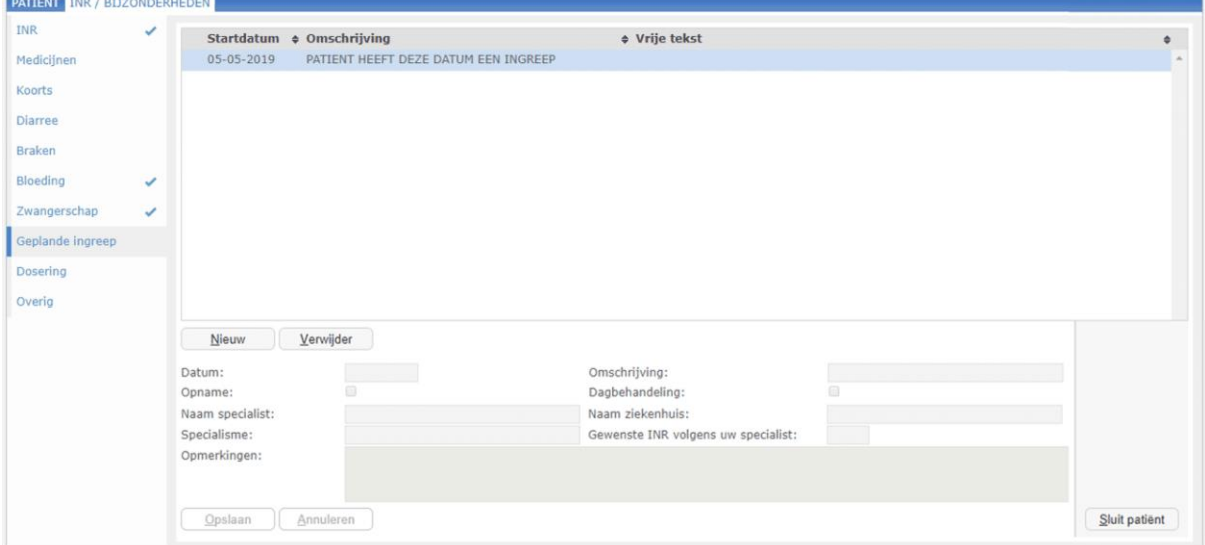

Indien een medische ingreep nog niet bekend is, klik op 'Nieuw' en vul het 'type' medische ingreep, datum en omschrijving in.

Indien bekend kun je de naam van de behandelend arts en de naam van het ziekenhuis invoeren. Als de specialist heeft aangegeven dat de INR naar een bepaalde waarde moet worden aangepast, dan kun je dit ook invoeren.

#### <span id="page-11-1"></span>**3.2.10. Dosering**

Wanneer op 'Dosering' wordt geklikt, dan worden de doseringen (welke afwijken van het schema van de trombosedienst) van de afgelopen twee maanden getoond welke bekend zijn bij de trombosedienst. Dit is informatief en kan niet gewijzigd worden.

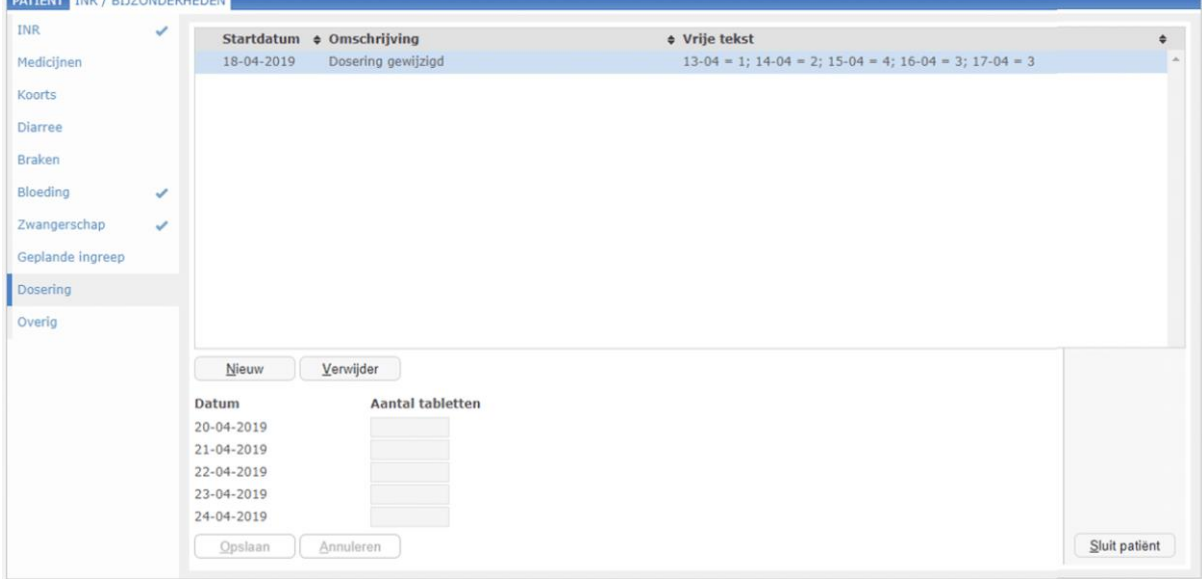

Heeft de patiënt in de afgelopen vijf dagen een andere dosering ingenomen en is dit nog niet bekend bij de trombosedienst? Klik op 'Nieuw' en vul dan de gevraagde velden in.

#### <span id="page-12-0"></span>**3.2.11. Overig**

Wanneer op 'Overig' wordt geklikt, worden de overige bijzonderheden van de afgelopen twee maanden getoond welke bekend zijn bij de trombosedienst. Dit is informatief en kan niet gewijzigd worden.

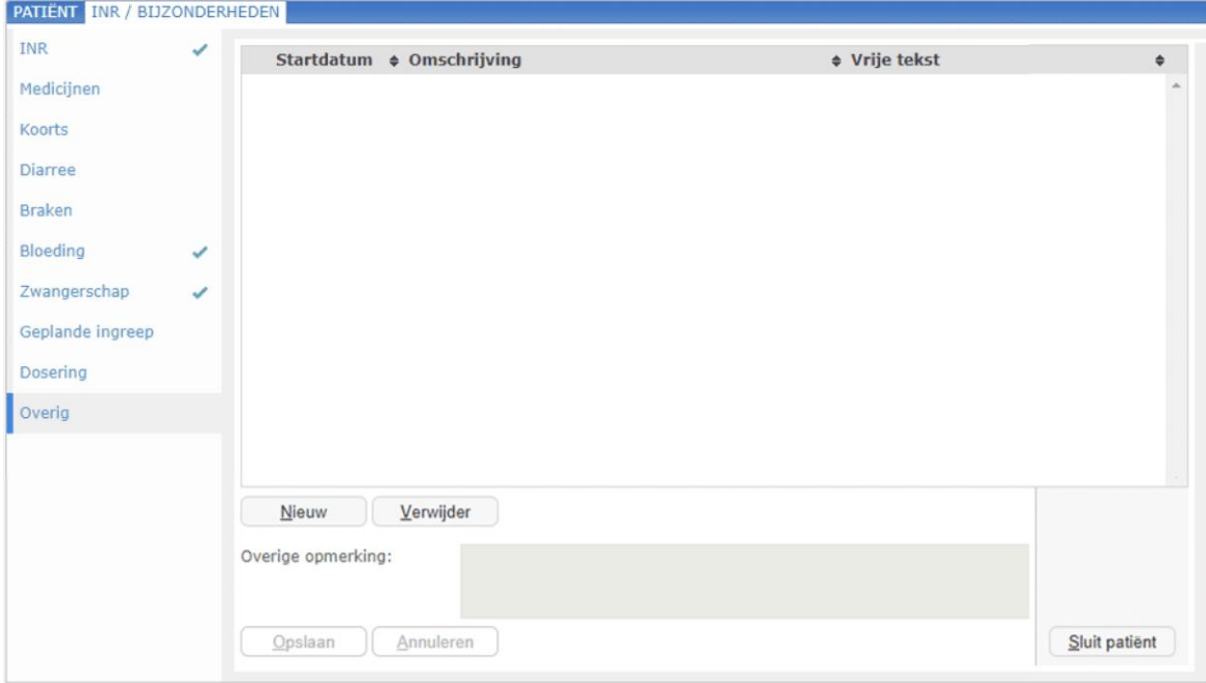

Indien je een overige opmerking hebt en deze is nog niet bekend bij de trombosedienst, klik op 'Nieuw' en vul dan de gevraagde velden in.

### 3.3. Samenvatting type opmerkingen

In de onderstaande tabel is een samenvatting te vinden van alle codes/types onder de verschillende bijzonderheden.

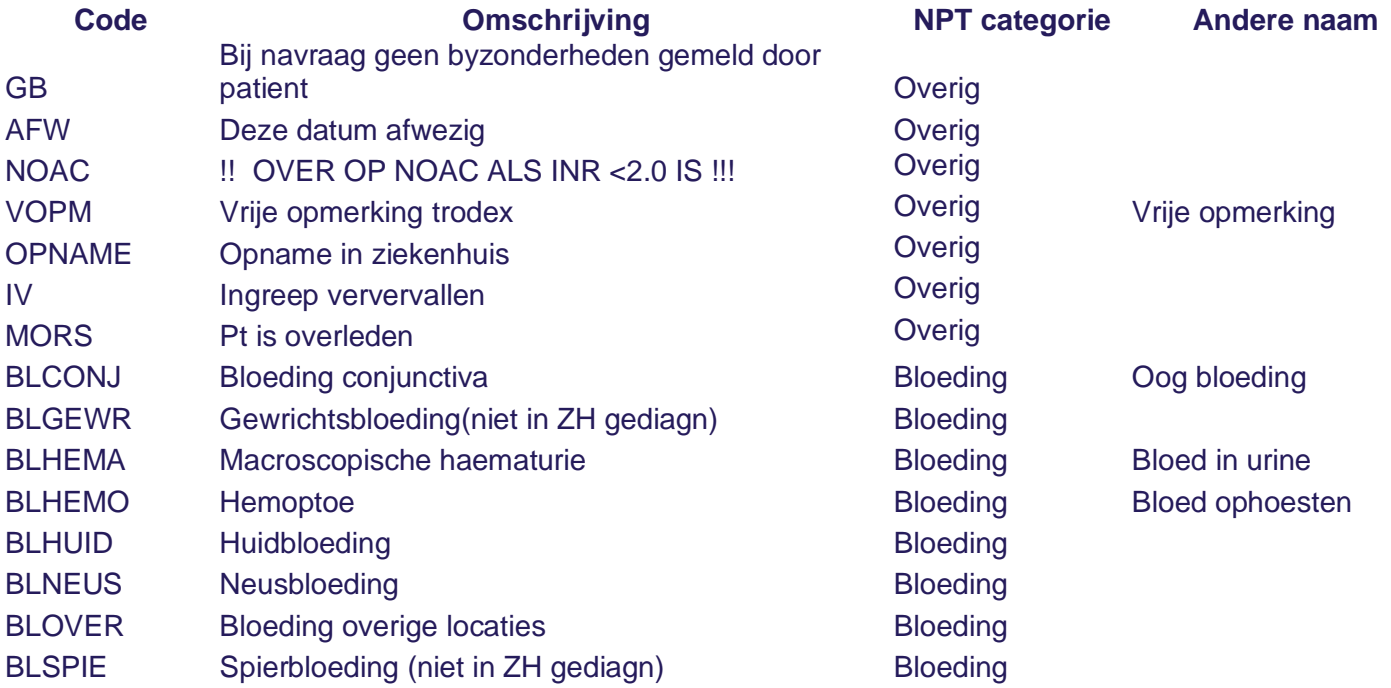

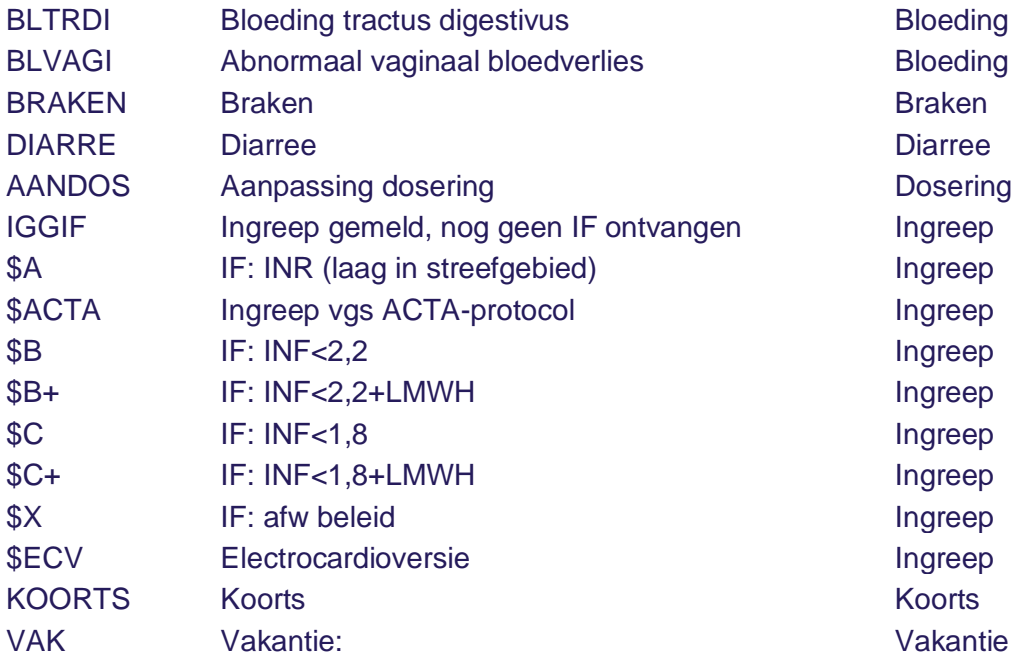

### <span id="page-13-0"></span>**4. Kalenders**

Alle patiënten waarvan op de huidige dag een nieuwe kalender is aangemaakt door de trombosedienst, worden in een lijstje weergegeven onder 'Nieuwe kalenders'. Door de patiënten te selecteren en op 'Genereer' te klikken, worden alle kalenders in PDF weergegeven en kunnen deze geprint worden. Naast 'Naam' staat een hokje waarbij alle patiënten in één keer kunnen worden geselecteerd. ptrodis

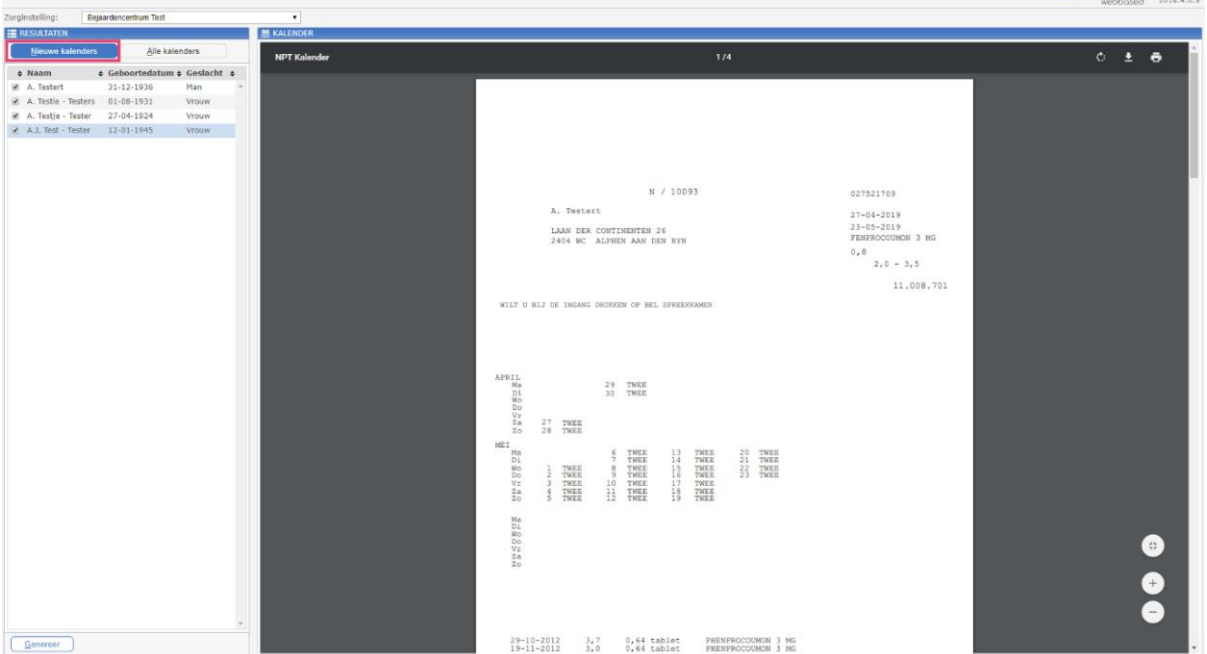

Onder 'Alle kalenders' staan alle patiënten die verblijven in de zorginstelling. Door een patiënt te selecteren en op 'Genereer' te klikken, wordt de laatste kalender bekend bij de trombosedienst in PDF weergegeven en kan deze geprint worden. Naast 'Naam' staat een hokje waarbij alle patiënten in één keer kunnen worden geselecteerd.

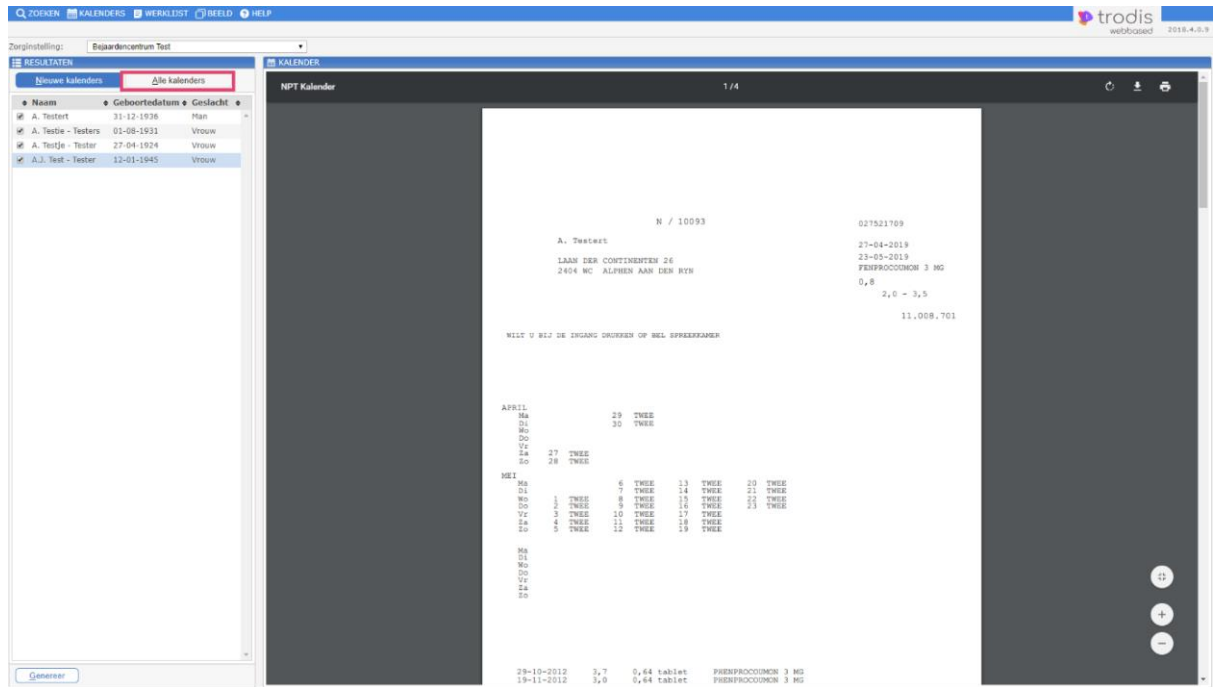

Het PDF bestand kun je bekijken met het programma Acrobat Reader, download dit gratis via [http://get.adobe.com/nl/reader/.](https://kwaliteit.labwest.nl/management/hyperlinkloader.aspx?hyperlinkid=3cc91210-4196-4772-af53-50b8efc7c07e)

### <span id="page-14-0"></span>**5. Werklijst**

Op de werklijst is de afspraakdatum van NPT patiënten uit een zorginstelling te vinden. Standaard staat de huidige datum ingevuld. Je kunt met datum vanaf en datum t/m de patiënten over een grotere periode inzien. Enkel de datums waar patiënten een afspraak op hebben worden getoond.

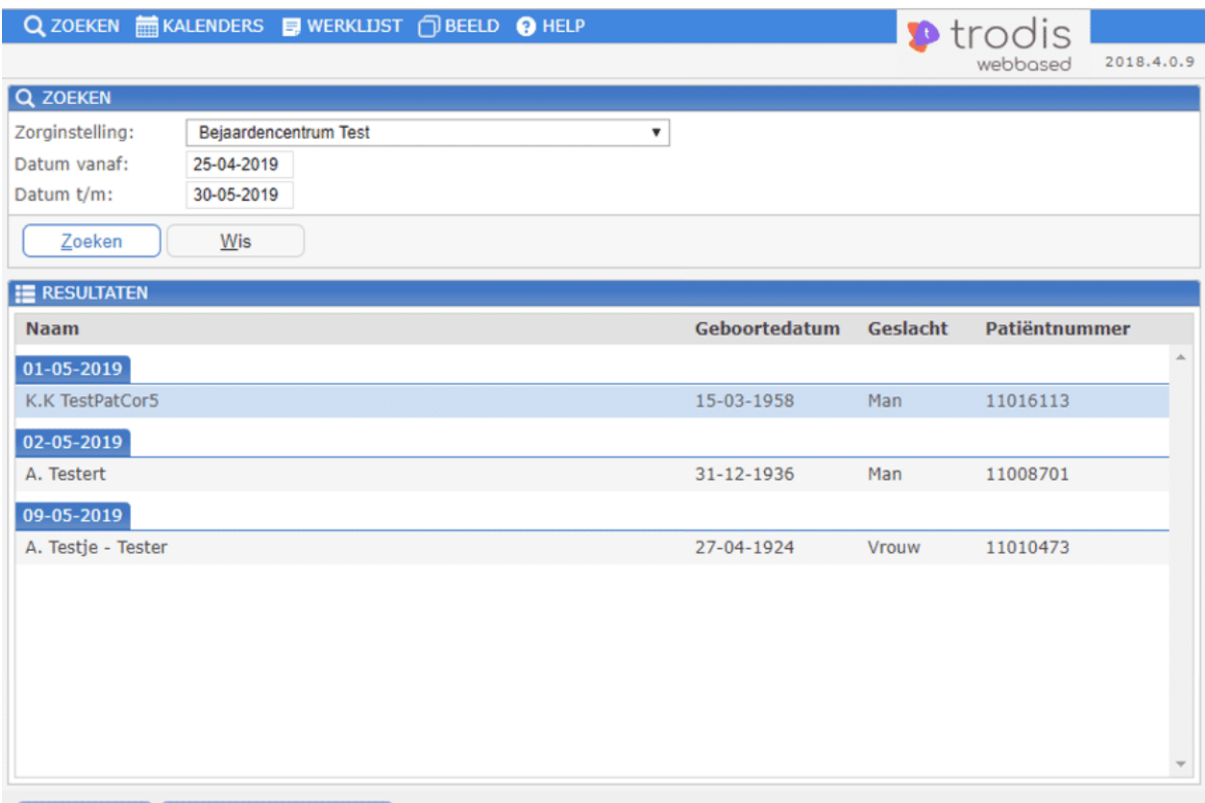

 $\boxed{\text{Open}$  dossier Download werklijst

Met 'Download werklijst' wordt de werklijst als PDF bestand in de browser getoond, zodat je de werklijst kan printen of opslaan. Het PDF bestand kun je bekijken met het programma Acrobat Reader, download dit gratis via [http://get.adobe.com/nl/reader/.](https://kwaliteit.labwest.nl/management/hyperlinkloader.aspx?hyperlinkid=085b1822-dc0f-40e4-9ef1-f7e13747a6b3)

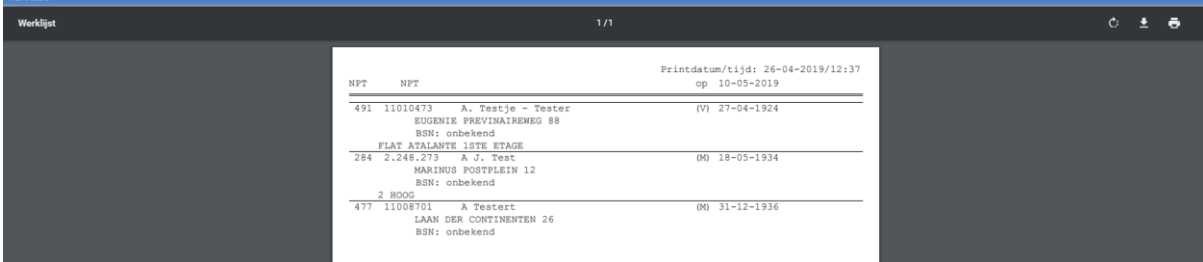

In het overzicht is het mogelijk om een patiëntendossier te openen door op 'Open dossier' te klikken. Wanneer je het dossier sluit, kom je weer terug in het overzicht van de werklijst.

### <span id="page-15-0"></span>**6. Uitloggen**

Door rechtsboven op 'Uitloggen' te klikken word je afgemeld en verschijnt opnieuw het inlogscherm.

Handleiding NPT module